# Microsoft®

# **Outlook 2013**

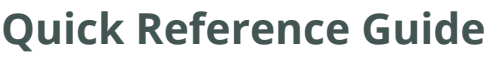

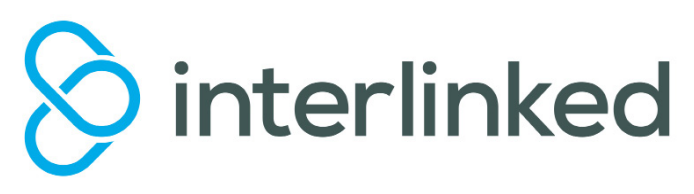

#### More free guides on: **www.interlinked.com.au**

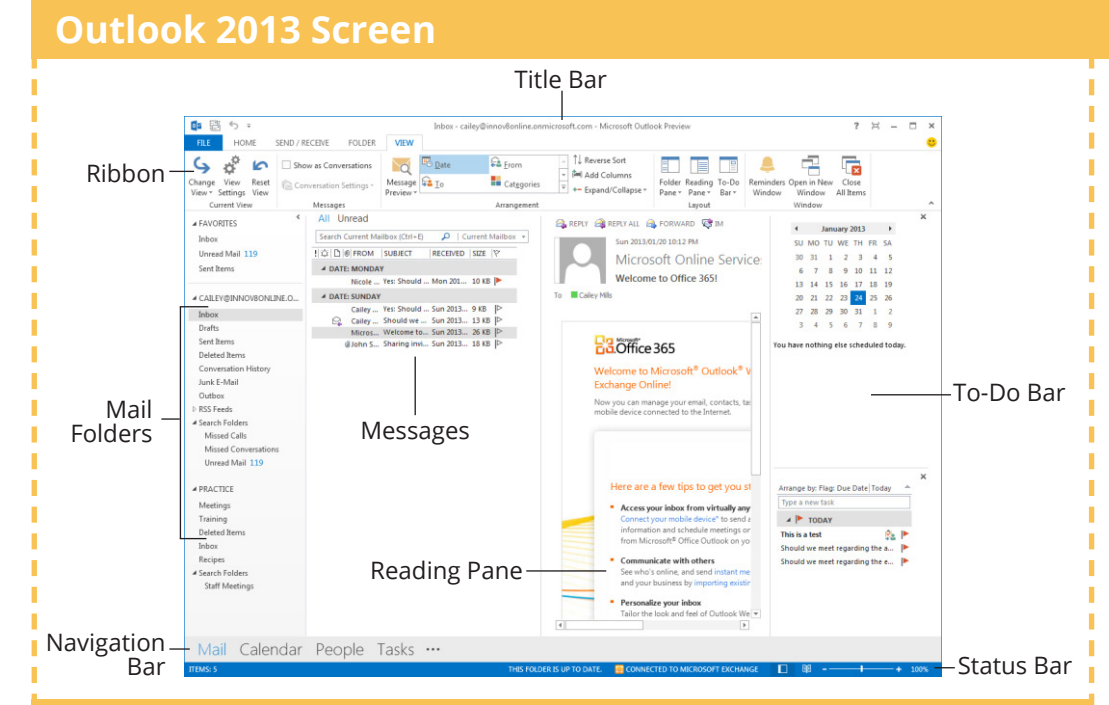

# **Messages: Basic Tasks**

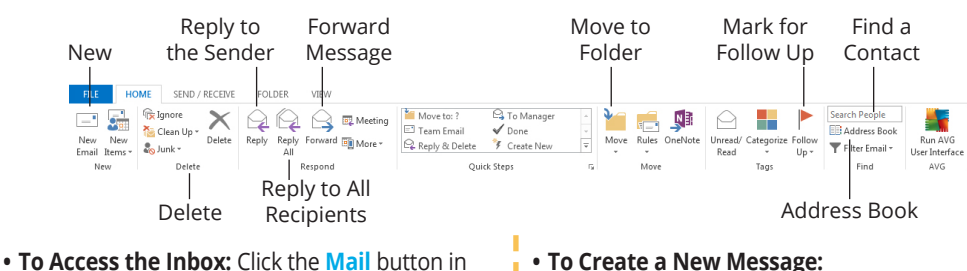

- the Navigation Bar **• To Check for New Messages:** Click the
- **Send/Receive** button on the Quick Access toolbar, or press **F9**.
- **• Message Indicators:**
	- Message has not been read.
	- **Message has been read.**
	- File is attached to the message.
	- **W** Message has high or low importance.
- **• To Reply to the Message Sender:** Click the message, click the **Reply** button, type your reply, and click the **Send** button.
- **• To Reply to All Message Recipients:** Click the message, click the **Reply to All** button, type your reply, and click the Send button.
- **To Forward a Message:** Click the message, click the **Forward** button, enter e-mail addresses in the **To** box, enter comments in the text box, and click the **Send** button.
- **To Delete a Message:** Select the message and press the **Delete** key.

**• To Create a New Message:**

**1.** Click the  $\frac{1}{2}$  **New** button or press Ctrl + N **2.** Enter the e-mail addresses in the **To** box, or click the **To** button to use the address book.

**3.** Click the **CC** button and select the e-mail addresses for recipients to whom you want to send a copy of the message.

- **4.** Enter the subject of the message in the **Subject** box.
- **5.** Enter your message in the text box.
- **6.** Click the **Suite Company Send** button.
- **To Attach a File:** Create a new message, click the **Attach File** button in the Include group on the Ribbon in the Message window, select the file you want to send, and click **Insert**.
- **To Send a Blind Carbon Copy (Bcc):** In the message window, click the **Options** tab on the Ribbon and select **Show Bcc** in the Fields group.
- Click the  $\sqrt{\text{Bcc:}}$  **Bcc:** button and select the e-mail addresses for recipients to whom you want to send a blind copy of the message.
- **• To Open an Attachment:** Double-click the attachment at the top of the message window.

# **Navigation Pane**

#### Mail

Contains mail-related folders i.e. your Inbox, Sent Items and Search Folders. Use the Favorite Folders at the top of the pane for easy access to frequently-used folders.

#### Calendar

Enables you to view and schedule appointments, events, & meetings. View shared calendars & compare calendars by viewing them side by side.

# People

Used to store and keep track of addresses, numbers, and e-mail addresses.

# Tasks

Used to organise to-do lists, track task progress, and delegate tasks.

#### Notes

Use like electronic Post-It® Notes to write down information.

# Folder List

Displays a list of all your Outlook folders in the Navigation pane.

#### Shortcuts

 $\overline{c}$ 

mн

23

IJ

Shortcuts to folders and locations in Outlook for quick access.

#### **Keyboard Shortcuts**

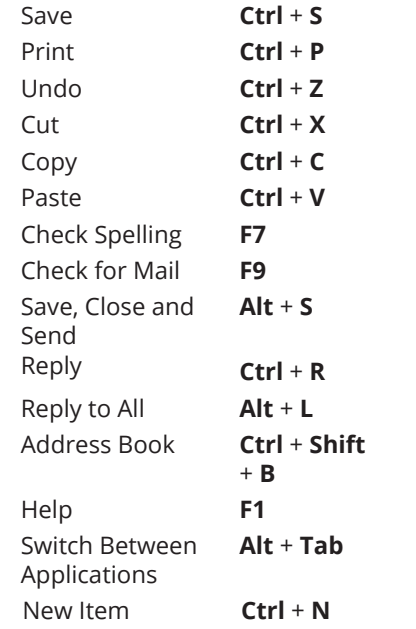

# **Message Window Features**

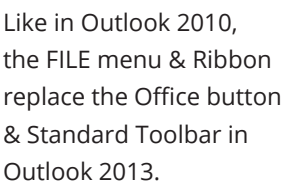

Quick Access Toolbar

●日501 FILE MESSAGE  $\frac{1}{26}$  Cut Ribbon **En** Copy Paste B I U 吵 - A - 三 S' Format Painter

Clipboard

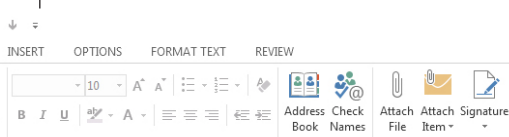

**Basic Text** 

Untitled - Message (HTML)

Q

Zoom

 $700<sub>m</sub>$ 

 $\blacktriangleright$  Follow Univ

High Importance

**U** Low Importance

Tags

 $\triangleright$ 

# **Messages: Advanced Tasks**

- **To Flag a Message as a To-Do Item: Right-click the message, select Follow Up** from the contextual menu, and select a flag. Or, click the flag icon on the message. Or, select the message, click the **Follow Up** button on the Ribbon and select a flag.
- **• To Clear a Flagged Message:** Right-click the message, select **Follow Up** from the contextual menu, and select **Clear Flag**.
- **To Categorise a Message by Color:** Click the **Quick Click** icon on the message. Or, right-click the message, select **Categorize** from the contextual menu, and select a color category. Or, select the message, click the **Categorize** button on the Ribbon, and select a flag.
- **• To Recall a Message:** Open the **Sent Items** folder. Double-click the message, click the **Actions** button in the Move group on the Ribbon, and select **Recall This Message**. Choose to delete the message or replace the message with a new one in the dialog box and click **OK**. *You can only recall a message if you are using MS Exchange Server and the recipient has not opened it.*
- **• To Resend a Message:** Open the **Sent Items** folder. Double-click the message, click the **Actions** button in the Move group on the Ribbon, and select **Resend This Message**. Enter new recipients in the message window and click **Send**.
- **To Save a Message as a Draft:** Click the **Save** button on the Quick Access Toolbar in the message window. The message appears in the Drafts folder.
- **To Move an Item to a Different Folder:** Select the item, click the **in Move to Folder** button and select the destination folder. Or, click and drag the item to a different folder in the Navigation Pane.

# **Calendar Contacts**

#### New Appointment

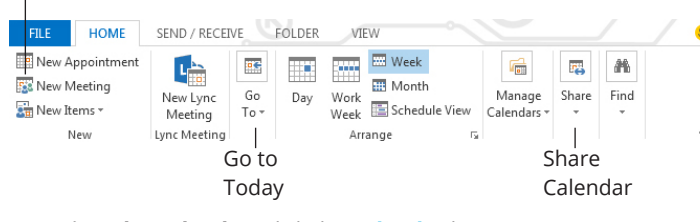

- **• To View the Calendar:** Click the **Calendar** button in Navigation Bar.
- **To Change Views:** Click the **VIEW** tab on the menu bar and select the
- desired view. Or, click one of the **Day**, **Week**, or **Month** view buttons.
- To Schedule an Appointment: Click the **New** button or press **Ctrl + N**.
- **To Schedule a Recurring Appointment: Click New Items** on the Ribbon and select **Appointment** from the menu. Click the **Options** arrow and then the **Recurrence** button. Fill in the fields and click **OK**.
- **To Schedule a Meeting Request:** Click the **New Meeting** button on the Ribbon and in **To...** field type the contact you wish to include.
- **• To Schedule an All Day Event:** Click **New Items** arrow on the Ribbon and select **New All Day Event** from the menu.
- **To Reschedule an Item:** Double-click the meeting, appointment, or event, make your changes and click the **Save & Close** button.

**• To Create a Distribution List:** Click the **New Items** button arrow on the Ribbon and point to More Items and select **Contact Group**. Click **Add Members** in the Members group on the Ribbon, select the location of the contacts you wish to use and select a name in the list. Click the **Members** button and repeat for each name to be added. Click **OK**, then click **Save & Close** in the Actions group.

Names

File

Include

- **• To Create a Signature:** Go to **FILE**, select **Options** and click the **Mail** tab. Click the **Signatures** button, and create the new signature.
- To Change a Message's Options: In the message window, click the **Options** tab on the Ribbon and click the **More Options** Dialog Box Launcher  $\sqrt{ }$ . Here you can specify the level of importance / sensitivity of the message, add voting buttons to the message, indicate where replies should be sent to, choose to receive read receipts and encrypt the message or delay its delivery.

#### **• To Use the Rules Wizard:**

- **1.** Make sure that you're in the **Inbox**.
- **2.** Click **FILE** on the menu bar, click the **Info** tab select **Manage Rules and Alerts**, and click the **New Rule** button.
- **3.** Select the type of rule you want to create and click **Next**.
- **4.** Click the first piece of underlined text in the Step 2 box, which may be people or distribution lists, specific words, etc.
- **5.** Specify the criteria—person's name, a keyword, etc.—and click **OK**. **6.** Click the next piece of underlined text in the Step 2 box and specify the name of the folder where you want to move the messages or the action you want done to the message.
- **7.** Click **Finish** to complete the rule and click **OK**.

- **To View Your Contacts:** Click the **People** button in the Navigation Bar.
- **To Create a New Contact:** Click the **Book New** button on the Ribbon.
- **• To Edit a Contact:** Double-click the contact.
- **To Find a Contact:** Type search keywords in the **Search Contacts** box.
- **To Delete a Contact:** Select the contact and press the **Delete** key.
- **To Change Views:** Select the desired view in the Current View section of the Contacts Navigation pane.

# **Tasks & To-Do Items**

- **• To View Your Tasks:** Click the **Tasks** button in the Navigation Bar.
- **To Create a New Task:** Click the **V** New button, press Ctrl + N, or type a new task in the text box at the top of the window or in the "**Type a New Task**" box in the To-Do Bar.
- **To Complete a Task:** In Simple List view, check the task's  $\Box$  check box.
- **• To Delete a Task:** Select the task and press the **Delete** key.
- **To Create a Recurring Task:** Double-click the task and click the **Recurrence** button on the Ribbon.
- **To Assign a Task: Double-click the task, click the Assign Task button** in the Manage Task group on the Ribbon, enter the person's name in the **To** box, and click **Send**.